## *CRA Wiz and Fair Lending Wiz: 2013 Performance Context Data*

The **Performance Context Data** installation program installs the following data sets:

- 2012 Peer Deposit Data
- 2013 Business Demographic Data
- 2013 Projected Demographic Data
- ◆ 2012 Peer Small Business Data

## **Note:**

The new data source for the Projected Demographic Data is the **American Community Survey**. Therefor this year the numbers will match the 2010 census values, in future releases it will reflect the current official census values for the given year.

In order to use these data sets you should be running CRA *Wiz* and Fair Lending *Wiz* 6.8 Service Pack 1 (SP1.0) or later, and Microsoft Windows 2000 or later.

To install Performance Context data, follow these steps:

1. After downloading the update, locate and double-click the **2013PerformanceContextData** installation file.

The installer displays the **Welcome** screen.

2. Follow the directions for each of the following screens.

## Installation Instructions

**Screen**

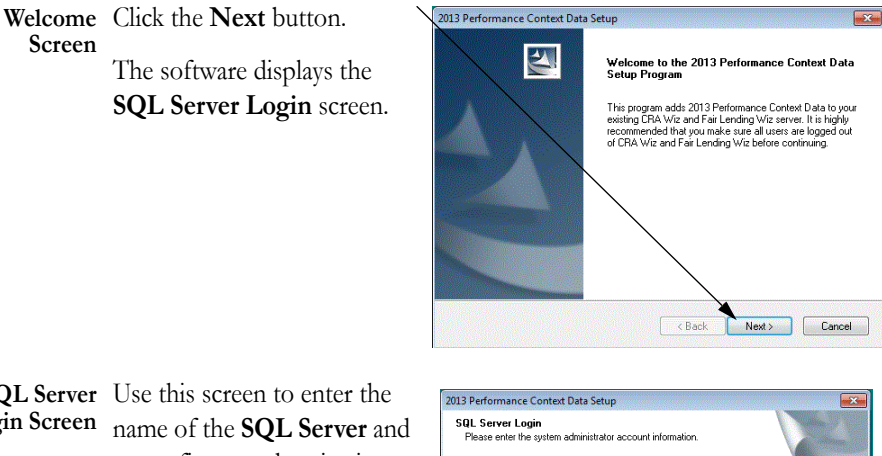

**SQL Server Login Screen** Use this screen to enter the name of the **SQL Server** and to configure authentication options.

> To configure login options, follow these steps:

1. In the **SQL Server** field, Enter the name of the SQL Server to which you are installing the data.

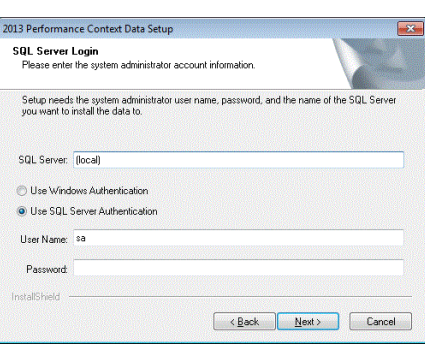

- 2. Choose one of the following authentication options:
	- Use Windows Authentication
	- Use SQL Server Authentication If you select this option, you must also enter your SQL Server account **User Name** and **Password** in the **User Name** and **Password** fields.
- 3. Click the **Next** button.

The software displays the **Setup Type** screen.

**Setup** You use this screen to select **Screen** the type of installation you want to perform.

> To select an installation type, follow these steps:

- 1. Select one of the following options:
	- $\checkmark$  Complete select to install all data sets to your computer.

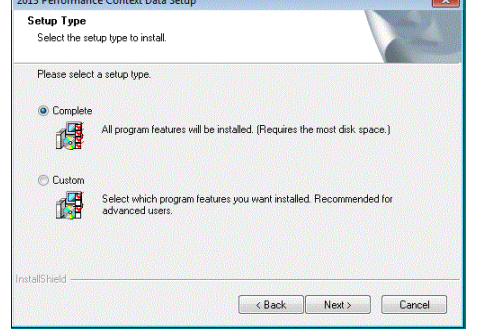

 $\checkmark$  Custom - select to install only specific data sets.

 $2012$  Bartons

2. Click the **Next** button.

The software displays one of the following screens:

- If you selected the **Complete** option, the software displays the **Ready to Install**  screen. For more information, refer to **[Ready to Install Screen](#page-4-0)** on page 5.
- If you selected the **Custom** option, the software displays the **Select Features**  screen. For more information refer to the following section.

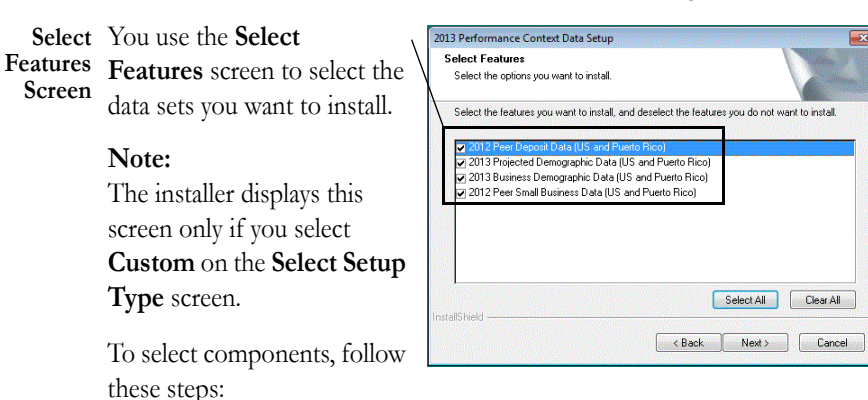

1. Select one or more of the available components. 2. Click the **Next** button.

The software displays the **Choose Destination Folders** screen.

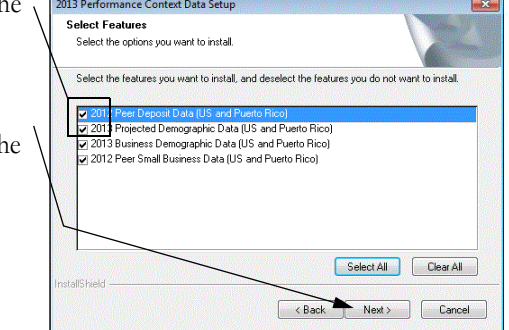

**Choose** You use this screen to select the location to which you want to install the Peer Deposit **Destination** databases. You can either install the data to the default location or you can select an alter-**Folders Screen** nate location.

- 3. Do one of the following:
	- $\checkmark$  To install to the default location, click the **Next** button.

The software displays the **Ready to Install** screen. For more information, refer to **[Ready](#page-4-0)  [to Install Screen](#page-4-0)** on [page 5.](#page-4-0)

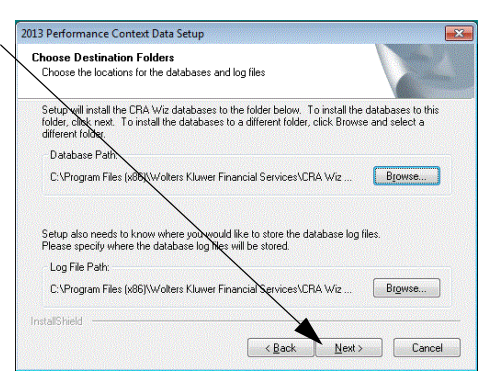

 $\sqrt{\ }$  To install to an

alternate location, follow these steps:

3.1. Click the **Brov** button for the path you want change.

> The software plays the **Cho Folder** dialog

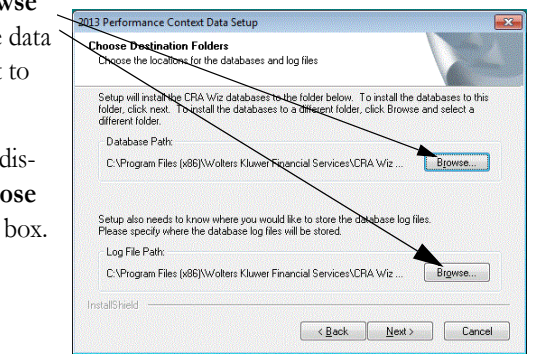

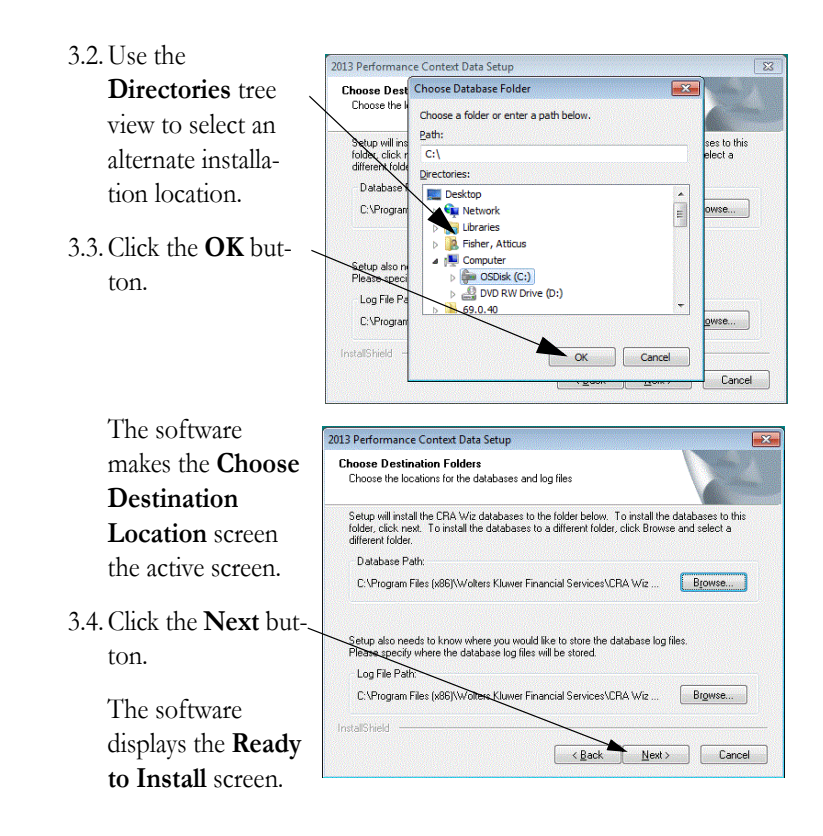

<span id="page-4-0"></span>**Ready to** To begin installing the data **Install** sets, click the **Install** button. **Screen**

> The installer displays the **Setup Status** screen.

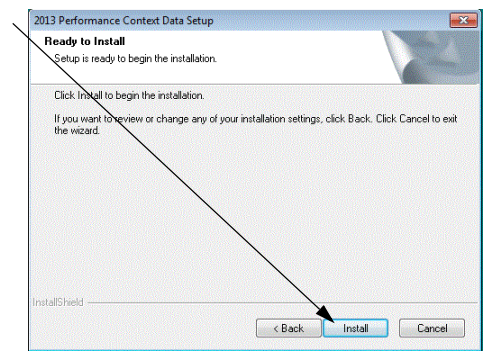

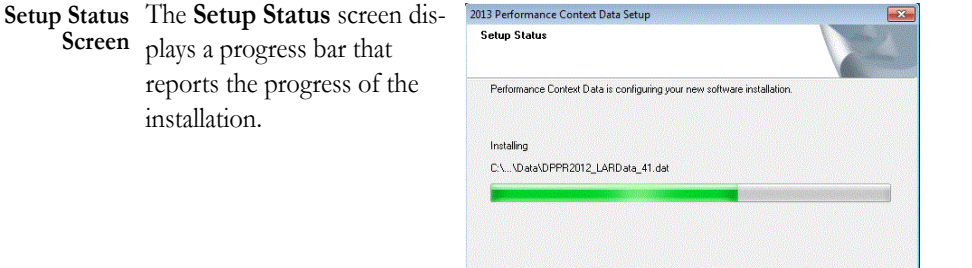

InstallShield

**Setup Complete Screen** Click the **Finish** button. Installation is complete.

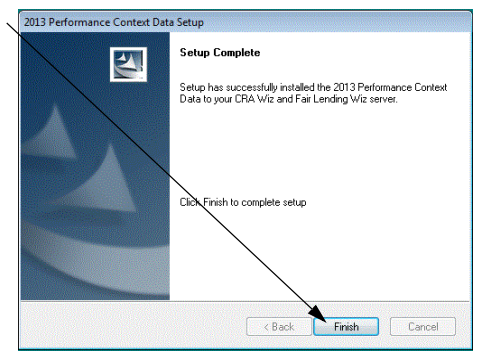

 $\begin{tabular}{|c|c|} \hline \textbf{Cancel} \\ \hline \end{tabular}$